# **Getting Started**

MagicConnect is a remote access service that allows you safe remote access to a target device from your remote device.

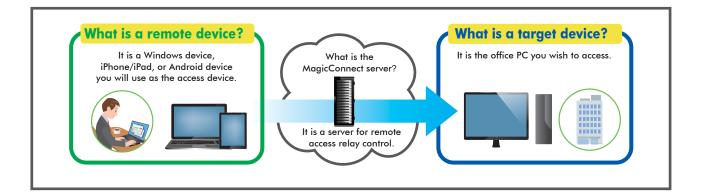

# Steps for using MagicConnect

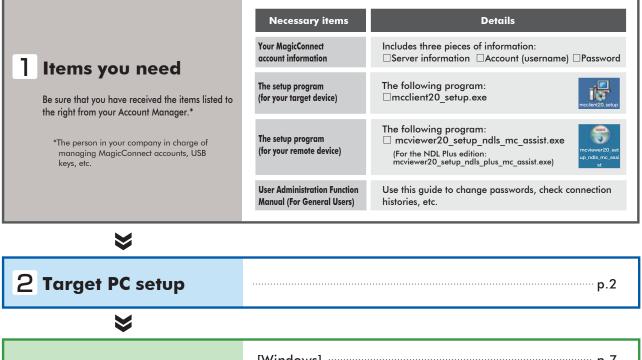

| Remote device     | [Windows] p.7  |
|-------------------|----------------|
| 3 setup/operation | [iOS]p.12      |
|                   | [Android] p.16 |

#### - ' Reed help?

In the event that an error or similar trouble occurs during setup, please contact the Account Manager at your company.

Target PC setup [1/5]

#### Target PC setup **Setup Contents** Commentary in this Quick Setup Manual is based on the Windows 7 Ultimate Edition operating system. p.2 Enabling Remote Desktop connections Setup procedures require administrator privileges. p.3 **2.** Power options **3.** Installing the MagicConnect client software p.4 p.5 **4** Initial setup and connection for the MagicConnect client software .....р.б **5**. Setup for standby mode Enabling Remote Desktop connections Open System Properties from the Start Menu, go to Control Panel, Step 1 System and Security, System: Allow remote access. Select the Remote tab, check Allow connections from computers Step 2 System Properties × running any version of Remote Desktop, and click OK. Computer Name Hardware Advanced System Protection Remote Remote Assistance Be sure to setup a Windows password for remote users that will log on Allow Remote Assistance connections to this computer \Lambda Caution to the Target PC. What happens when I enable Remote Assistance? Advanced... Remote Desktop Click an option, and then specify who can connect, if needed. On tallow connections to this compute Allow connections from computers running any version of Remote Desktop (less secure) Allow connections only from computers running Remote Desktop with Network Level Authentication (more secure) Select Users... Help me choose OK Cancel Apply 😪 Pointer ? X Remote Desktop User [For users without administrator privileges] The users listed below can connect to this computer, and any rr the Administrators group can connect even if they are not listed. From the Remote tab, click the Select Users button to display the Remote Desktop Users screen (shown to the right). Click Add and register the remote user. already has access <u>R</u>emove To create new user accounts or add users to other groups, go to Control Panel and open <u>User Accounts</u>. OK Cancel [For Windows 8/8.1] er Name | Hardware | Ar 1 Move the mouse to the lower left corner of the desktop and right click (if you are using touchscreen, press and hold ). Select Control Panel from the menu that appears. 2 Open System Properties from System and Security, System: Allow remote access. Advanced. 3 Check Allow remote connections to this computer from the Remote tab. 4 Uncheck Allow connections only from computers running Remote Desktop with Network Level Authentication (recommended), and click OK. ose an option, and then specify who car Che Don't allow remote connections to this o

## **2.** Power options

Step 1

From the Start Menu, go to Control Panel, System and Security, Power Options, and open Change when the computer sleeps.

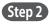

Select **Never** from the **Plugged in** column for **Put the computer to sleep**. Click **Save changes**. The Target PC must be a PC that is always connected to a power source.

Caution When the Target PC is in sleep mode, users of MagicConnect will be unable to connect from outside the office.

|                                                                |              | - • •               |
|----------------------------------------------------------------|--------------|---------------------|
| O V V Vow > Edit                                               | Pla + Searc  | h Control Panel 🔎   |
| Change settings for the p<br>Choose the sleep and display sett |              | uter to use.        |
|                                                                | 0n battery   | 🛷 Plugged in        |
| <ul> <li>Dim the display:</li> </ul>                           | 2 minutes -  | 5 minutes 👻         |
| Turn off the display:                                          | 5 minutes 👻  | 10 minutes 🔹        |
| 9 Put the computer to sleep:                                   | 15 minutes 🔹 | Never •             |
| 🙍 Adjust plan brightness:                                      | • 🚽 🕛 🙀 🔅    | •                   |
|                                                                |              |                     |
| Change advanced power settings                                 |              |                     |
| Restore default settings for this pl                           | lan          |                     |
|                                                                | (            | Save changes Cancel |

# When the Target PC is a laptop computer]

To keep the laptop from going to sleep when the cover is closed, complete the steps up to step? above, then select **Do nothing** from the **Plugged in** column for **When I close the lid**. Click **Save changes**.

|                                                                                                    | 0.                                                              | battery                       | -p Plugge                                   | d in    |
|----------------------------------------------------------------------------------------------------|-----------------------------------------------------------------|-------------------------------|---------------------------------------------|---------|
| When I press the power buffor:                                                                               | e Sicep                                                         |                               | Sleep                                       |         |
| When I press the sleep buttons                                                                               | Sleep                                                           | •                             | Sleep                                       |         |
| When I close the                                                                                             | Steep                                                           |                               | Do nothing                                  | . •     |
| sword protection on w<br>Require a password<br>When your compute<br>antering the correct<br>account paraword | (recommended)<br>or wakes from sleep, o<br>password to unlock t | no one can ac<br>the computer | cess your data witho<br>Create or shange yo | NE MORE |
| Don't require a pass                                                                                         | word<br>ir wekes from sleep, i<br>sl.                           | anyone can ao                 | cess your data becau                        | in the  |

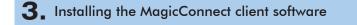

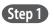

Copy the setup program **mcclient20\_setup.exe** (shown to the right) to the Target PC, then double click on it.

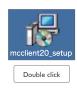

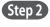

After the setup program starts, follow the instructions on the screen to proceed with setup.

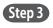

From the Completing the MagicConnect2.0 Setup Wizard dialogue box, click **Finish** and delete **mcclient20\_setup.exe**.

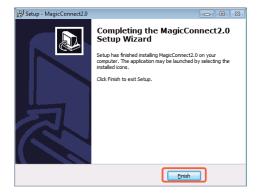

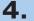

Step 2

settings.

## **4** Initial setup and connection for the MagicConnect client software

The following gray MagicConnect flame icon should be displayed in the Step 1 Task Tray located at the bottom right of the Target PC's desktop screen. Right click the icon and select **Settings...** from the menu.

Enter the MagicConnect server information into the Host and Port

boxes in the Server column of the Settings screen. Select Connect to the server automatically and log in. Click Apply to save the

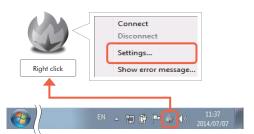

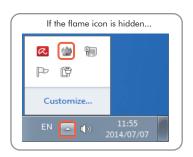

| Settings                                       |
|------------------------------------------------|
| Server                                         |
| Host: Magicconnect.net                         |
| Port: 443                                      |
| Onnect to the server automatically and log in. |
| Connect to the server manually and log in.     |
| HTTP Proxy                                     |
| Use proxy                                      |
| Host:                                          |
| Port: 0                                        |
| Use authentication                             |
| Username:                                      |
| Password:                                      |
| Domain:                                        |
| Display settings                               |
| Host name:                                     |
| Group name:                                    |
| MagicConnect2.0 Ver Authentication             |
| OK Cancel Apply                                |

#### - Rointer HTTP Proxy [For network environments that use a proxy to connect to the Internet] 🛛 Use proxy Check **Use proxy** and enter the information of the proxy server used for your network environment proxy.ho into the **Host** and **Port** boxes. 3128 [When using proxy server authentication] Use authentication proxy u When completing the settings above, also check **Use authentication** and enter your proxy server Password: authentication information. Domain:

Target PC setup [5/5]

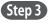

Click the **Authentication** button on the Settings screen.

On the screen to the right, enter the MagicConnect account (username) and password, and click **OK**.

Right click on the flame icon in the lower right corner of the Target PC.

From the menu choose **Connect**. The icon will change from gray to

blue and connections from outside the office will be enabled through

| Authentication |           |
|----------------|-----------|
| Username:      | user 1    |
| Password:      | •••••     |
|                | OK Cancel |

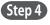

Step 5

Click the **OK** button on the Settings screen.

| Settings   |                              | <b>×</b>          |
|------------|------------------------------|-------------------|
| Server     |                              |                   |
| Host:      | %%.magicconnect.net          |                   |
| Port:      | 443                          |                   |
| () Con     | nect to the server automatic | cally and log in. |
| Con        | nect to the server manualy   | and log in.       |
|            |                              |                   |
|            |                              |                   |
| MagicConne | ect2.0 ver                   | Authentication    |

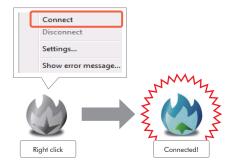

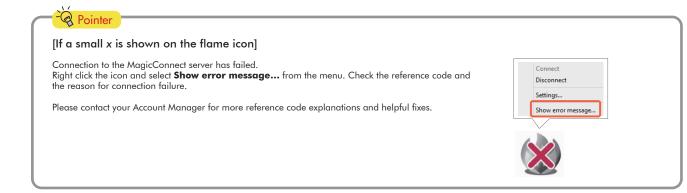

# **5.** Setup for standby mode

MagicConnect.

Step 1 Place the Target PC in standby mode by switching the user, locking the screen, logging off, etc.

| What follows is | setup/operation for the remote device. |              |  |
|-----------------|----------------------------------------|--------------|--|
|                 | For [Windows]                          | 🎯 go to p.7  |  |
|                 | For [iOS]                              | 🌾 go to p.12 |  |
| I               | For [Android]                          | 🎯 go to p.16 |  |

# Remote device setup/operation [Windows]

Commentary is based on the Windows 7 Ultimate Edition operating system.

| Setup Contents                                            |             |
|-----------------------------------------------------------|-------------|
| 1. Installing the MagicConnect viewer software            | p.7         |
| <b>2.</b> Launching MagicConnect viewer                   | p.7         |
| 3. Initial setup and connection for the MagicConnect view | er p.8      |
| <b>4.</b> Closing MagicConnect viewer                     | p.9         |
| <b>5.</b> Using the option tool                           | ······ p.10 |

## Installing the MagicConnect viewer software

| Сору   | the setup p   | orogram <b>mcv</b> i | iewer20_     | setup_ndls  | _mc_assis | st.exe |
|--------|---------------|----------------------|--------------|-------------|-----------|--------|
| (show  | n to the righ | t), or <b>mcview</b> | er20_setu    | p_ndls_plus | _mc_assis | t.exe, |
| to the | remote devi   | ce, then double      | click on it. |             |           |        |

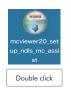

Step 2

(Step 1)

Step 1

After the setup program launches, follow the instructions on the screen to proceed with setup.

Step 3 From the Completing the MagicConnect2.0 Setup Wizard dialogue box, click Finish and delete mcviewer20\_setup\_ndls\_mc\_assist.exe, or mcviewer20\_setup\_ndls\_plus\_mc\_assist.exe.

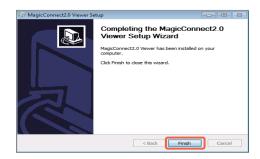

# Launching MagicConnect viewer

From the desktop, or from the **Start Menu**, **Programs**, click on the flame icon (shown to the right) and launch **MagicConnect2.0 Viewer**.\*

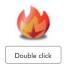

\*For the NDL Plus edition, launch MagicConnect2.0 Viewer Plus.

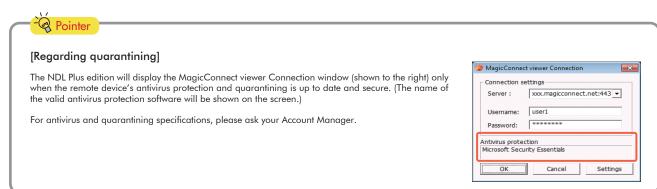

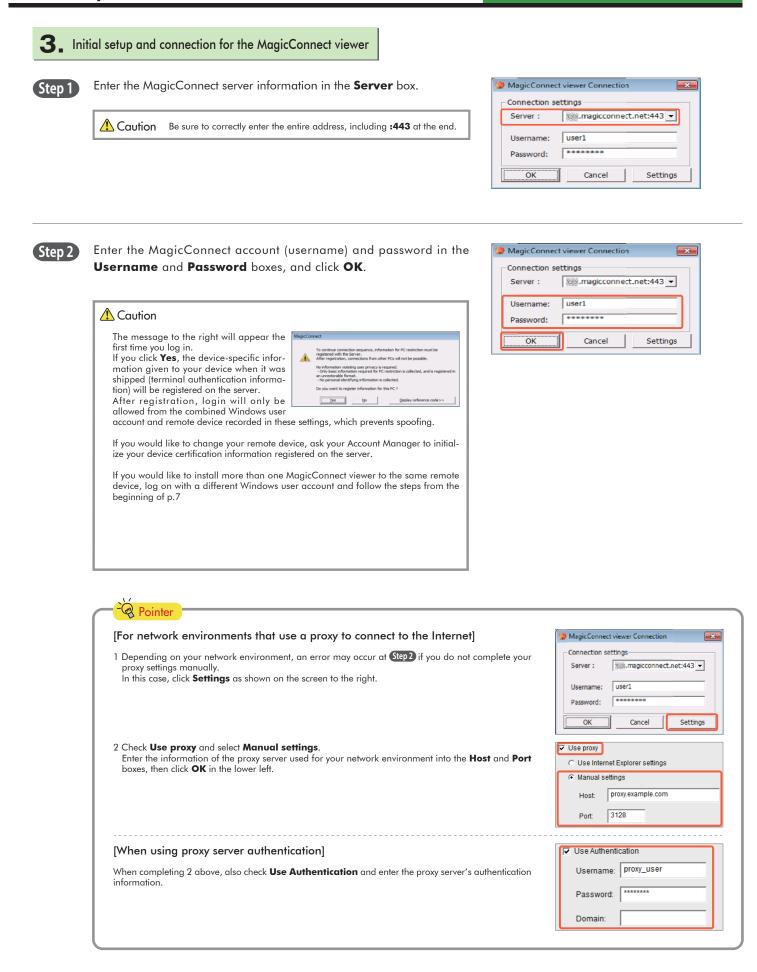

Remote device setup/operation [Windows] [3/5]

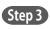

(Step 1)

Select the Target PC you would like to connect to from the **HOST** list (shown to the right). From the **Connection method** drop-down menu select **RemoteDesktop** and click **Connect**.

Step 4 On the screen shown to the right, enter the Target PC's Windows username and password, and click the **right arrow**.

The Target PC's desktop screen will be displayed and ready for use.

## **4** Closing MagicConnect viewer

Move your mouse cursor to the very top of the desktop screen and click the "**x**" on the trapezoidal menu bar.

Step 2 Click the close mark "x" in the upper right of the MagicConnect viewer screen.

| HOST | IP ADDRESS    |      |  |
|------|---------------|------|--|
| test | 201. 201.40.4 | 12 C |  |
|      |               |      |  |
|      |               |      |  |
|      |               |      |  |
|      |               |      |  |
|      |               |      |  |
|      |               |      |  |
|      |               |      |  |
|      |               |      |  |
|      |               |      |  |
|      |               |      |  |
|      |               |      |  |
|      |               |      |  |
|      |               |      |  |

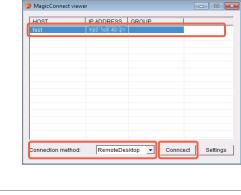

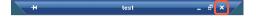

**5** Using the option tool

#### Using the automatic connection tool "MC Assist"

Using the automatic connection tool "MC Assist" to automatically execute the steps to show the logon screen of the Target PC.

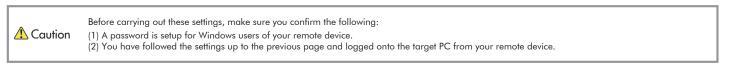

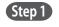

Open MC Assist Settings from the Start Menu, All Programs, MagicConnect2.0 Viewer.

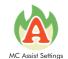

Step 2

Enter the MagicConnect password in the **Password** box shown to the right.

Caution If the Server and Username boxes are empty, be sure to enter that information.

| Connection se | etting | 5                          |
|---------------|--------|----------------------------|
| Server        | :      | xxx.magicconnect.net:443 🗸 |
| Username      | :      | user1                      |
| Password      | :      | •••••                      |

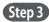

Uncheck **Disable automatic startup** on the screen shown to the right.

| Check   | After running MC Assist, the steps to show the logon screen of the Target PC will not be automatically executed. (MC Assist: off) |
|---------|----------------------------------------------------------------------------------------------------|
| Uncheck | After running MC Assist, the steps to show the logon screen of the Target PC will be automatically executed. (MC Assist: on)      |

Use security check-enhanced MagicConnect viewer

 Pointer

 For the NDL Plus edition

 Please specify the MagicConnect viewer for MC Assist to use.

 Check
 Launch mc\_viewer\_plus.exe. (antivirus protection and quarantining: on)

 Uncheck
 Launch mc\_viewer.exe. (antivirus protection and quarantining: off)

 \*Permission required from the Account Manager.

Use security check-enhanced MagicConnect viewer

Disable automatic startup

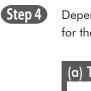

Depending on your type of service (a or b below), set up the host name for the applicable Target PC.

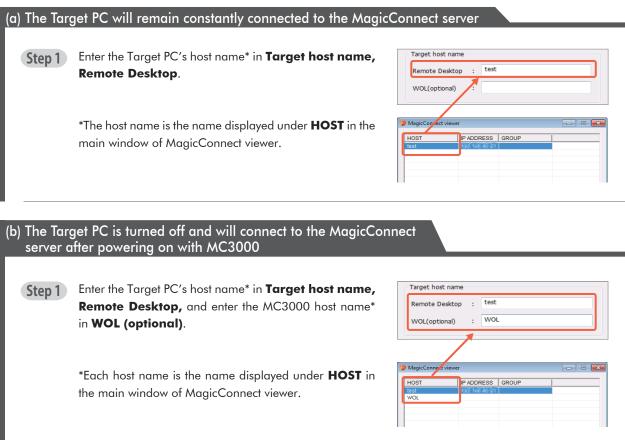

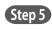

### Click Save.

Click Connect to check whether you are able to connect.

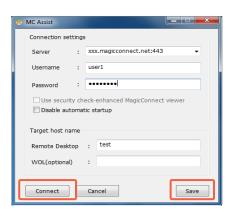

Step 6 To finish

To finish, follow the same steps as 4. Closing MagicConnect viewer on p.9

MC Assist is now activated. Double click on the MC Assist desktop icon to launch the program and automatically execute the steps to show the logon screen of the Target PC.

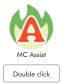

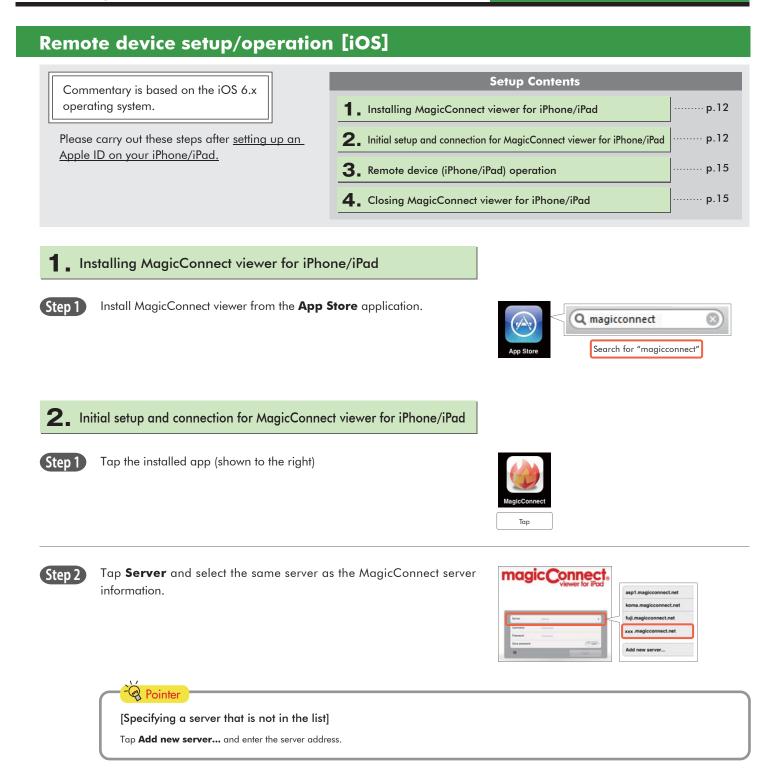

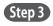

Enter the MagicConnect account (username) and password in the **Username** and **Password** boxes, and tap **Log in**.

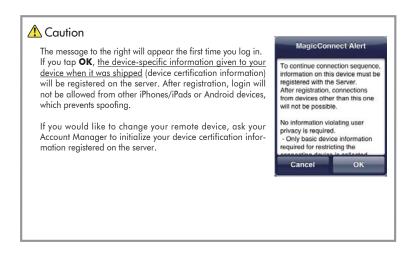

| Server        | xxx.magicconnect.net | >      |
|---------------|----------------------|--------|
| Username      | useri                |        |
| Password      |                      | 0      |
| Save password |                      | OFF)   |
| 0             |                      | Log in |

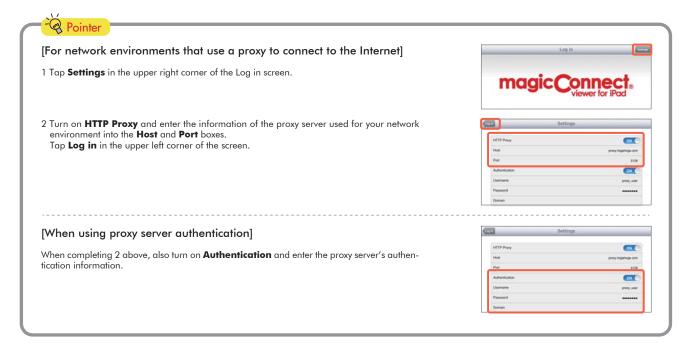

Step 4

On the Destination list screen, check that **Remote Desktop** is selected under **Connection method**.

Under **Destination**, tap the Target PC to which you would like to connect.

| Connection method: |   |
|--------------------|---|
| Remote Desktop     | ~ |
| WOL                |   |
| Destination:       |   |
| test               | > |

re display for IPad Display destination screen

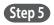

On the screen for entering your Windows log on information, enter the Target PC's Windows username and password, enter the domain if necessary, and tap **Display destination screen**. Only one username and domain name pair can be saved.

If you tap **Display destination screen** without entering the username, etc., enter them on the Windows screen shown to the right, and tap the right arrow.

**Step 6** The Target PC's desktop screen and virtual mouse will be displayed and ready for use.

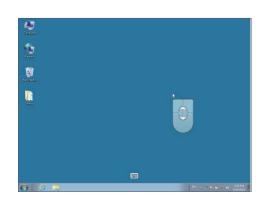

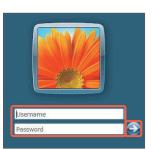

# **3.** Remote device (iPhone/iPad) operation

Please refer to the following for how to use the Windows desktop screen.

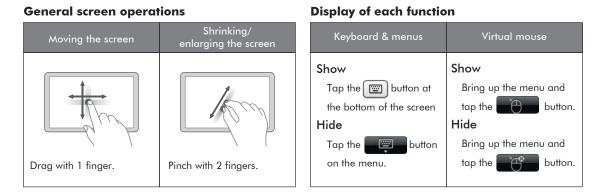

#### **Mouse operation**

Operate the virtual mouse that appears on the screen.

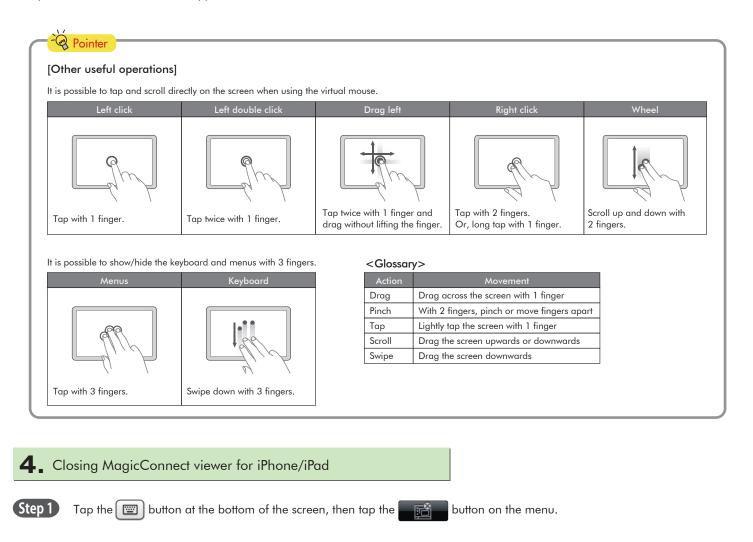

# Remote device setup/operation [Android] Setup Contents Commentary is based on the Android 3.x operating system. 1 Installing MagicConnect viewer for Android ..... p.16 Please carry out these steps after setting up 2. Initial setup and connection for the MagicConnect viewer for Android ..... p.16 a Google account on your Android device. ..... p.19 3. Remote device (Android device) operation ..... p.19 **4** Closing MagicConnect viewer for Android Installing MagicConnect viewer for Android Install MagicConnect viewer from the Play Store application. Step 1 Q magicconnect . Search for "magicconnect" 2. Initial setup and connection for the MagicConnect viewer for Android Tap the installed app (shown to the right) (Step 1) Tap Tap Server and select the same server as the MagicConnect server Step 2 magicConnect. asp1.magicconnect.net information. koma.magicconnect.net fuji.magicconnect.net agicconnect.net Add new serve 😪 Pointer [Specifying a server that is not in the list] Tap Add new server... and enter the server address.

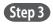

Enter the MagicConnect account (username) and password in the **Username** and **Password** boxes, and tap **Log in**.

| The message to the right will appear<br>the first time you log in. If you tap <b>OK</b> ,<br>the device-specific information given to<br>your device when it was shipped (device<br>certification information) will be regis-<br>tered on the server. After registration,<br>login will not be allowed from other<br>iPhones/iPads or Android devices,<br>which prevents spoofing. | MagicConnect Alert<br>To continue connection sequence<br>must be registered with the Serve<br>Alter registration, connections fo<br>will not be possible.<br>No information violating user priv-<br>Only basic device information or<br>connecting device is collected, an<br>unrestorable format.<br>- No personal identifying informatic<br>connection sequence? | r,<br>m devices other than this one<br>acy is required.<br>equired for restricting the<br>d is registered in an<br>tion is collected. |
|----------------------------------------------------------------------------------------------------|----------------------------------------------------------------------------------------------------|----------------------------------------------------------------------------------------------------|
| If you would like to change your remote<br>device, ask your Account Manager to<br>initialize your device certification infor-                                                                                                    | (Reference code: 1663 (Ver M                                                                                                    | (obile))<br>Cancel                                                                                                    |

| _           | Log in               | Settings |
|-------------|----------------------|----------|
|             | magic Conne          | ct.      |
| Server      | xxx magicconnect net | >        |
| Usemame     | user1                |          |
| Password    |                      |          |
| Save passwo | rd                   | ~        |
|             | Log in               |          |

| [For network environments that use a proxy to connect to the Internet]                                  |               | Log in               | 341 |  |
|----------------------------------------------------------------------------------------------------|---------------|----------------------|-----|--|
| Tap <b>Settings</b> in the upper right corner of the Log in screen.                                     |               | magic Connect.       |     |  |
|                                                                                                    | Server        | xxx magicronnect net | _   |  |
|                                                                                                    | Usemane       | user1                |     |  |
|                                                                                                    | Password      |                      |     |  |
|                                                                                                    | Save passes   | -8                   |     |  |
|                                                                                                    | 0             | Lagin                |     |  |
| Turn on <b>HTTP proxy</b> and enter the information of the proxy server used for your network environ-  |               | teting               |     |  |
| ment into the <b>Host</b> and <b>Port</b> boxes.                                                        | HTTP Frany    |                      |     |  |
| Tap <b>Log in</b> in the upper left corner of the screen.                                               | Heat          | ревну акатрік дот    |     |  |
|                                                                                                    | Port          | 3128                 |     |  |
|                                                                                                    | Authenticatio | 1                    |     |  |
|                                                                                                    | Username      | had/zee              | _   |  |
|                                                                                                    | Password      |                      |     |  |
|                                                                                                    | Domain        |                      |     |  |
| nun et et n                                                                                             |               | wine -               |     |  |
| When using proxy server authentication]                                                                 | Log in        | Mig                  | -   |  |
| When completing 2 above, also turn on <b>Authentication</b> and enter the proxy server's authentication | Haut          | proyecumple.com      | _   |  |
| nformation.                                                                                             | Port          | 3128                 | _   |  |
|                                                                                                    | Authenticatio | For an               | -   |  |
|                                                                                                    | Utername      | hand new             |     |  |
|                                                                                                    | Password      |                      | _   |  |
|                                                                                                    |               |                      | _   |  |

Step 4

On the Destination list screen, check that **Remote Desktop** is selected under **Connection method**. Under **Destination**, tap the Target PC to which you would like to connect.

| Log out            | Destination list |   |
|--------------------|------------------|---|
| Connection method: |                  |   |
| Remote Desktop     |                  | ۲ |
| WOL.               |                  | ۲ |
| Vestination:       |                  |   |
| test               |                  | > |

Display destination scree

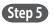

On the screen for entering your Windows log on information, enter the Target PC's Windows username and password, enter the domain if necessary, and tap **Display destination screen**. Only one username and domain name can be saved.

If you tap **Display destination screen** without entering the username, etc., enter them on the Windows screen shown to the right, and tap the right arrow.

**Step 6** The Target PC's desktop screen and virtual mouse will be displayed and ready for use.

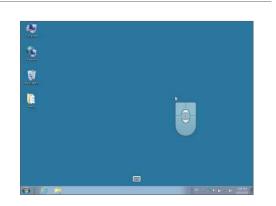

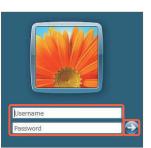

size display for And

# 3. Remote device (Android device) operation

Please refer to the following for how to use the Windows desktop screen.

#### General screen operations

#### **Display of each function**

| Moving the screen   | Shrinking/<br>enlarging the screen | Menu                | Keyboard     | Virtual mouse         |
|---------------------|------------------------------------|---------------------|--------------|-----------------------|
|                     |                                    | Show / Hide         | Show / Hide  | Show                  |
|                     | Am                                 | Tap the Menu button | Tap Keyboard | Bring up the menu and |
|                     |                                    | on the Android      | on the menu. | tap the button.       |
|                     |                                    | device.             |              | Hide                  |
|                     |                                    |                     |              | Bring up the menu and |
| Drag with 1 finger. | Pinch with 2 fingers.              |                     |              | tap the 📑 button.     |

#### **Mouse operation**

Operate the virtual mouse that appears on the screen.

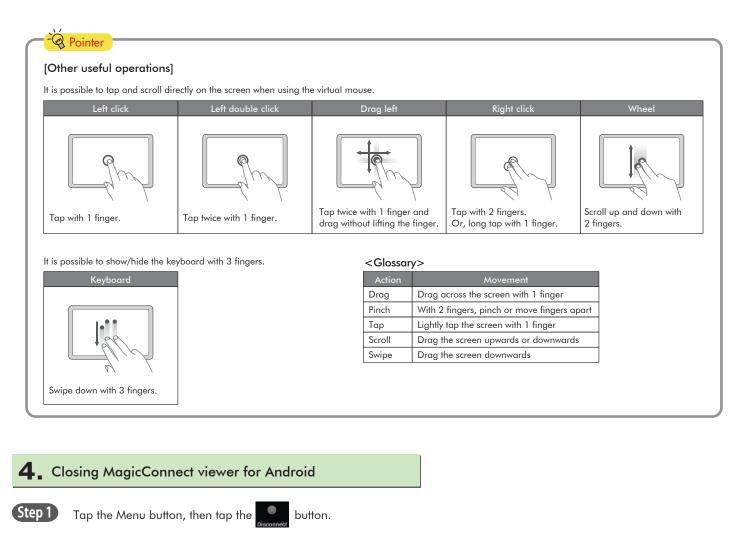